| Classification | System and Application FAQ on XPAC |         |       |      |           | No.  | 2-016-00 |
|----------------|------------------------------------|---------|-------|------|-----------|------|----------|
| Author         | WeiKai                             | Version | 1.0.0 | Date | 2011/3/21 | Page | 1/4      |

## How to use a remote desktop tool (cerhost)

| Appli | ies to:     |                       |                      |
|-------|-------------|-----------------------|----------------------|
|       | Platform    | OS version            | XPAC utility version |
|       | XPAC series | All versions (WinCE6) | All versions         |
|       |             |                       |                      |
|       |             |                       |                      |
|       |             |                       |                      |
|       |             |                       |                      |

The <u>cerdisp</u> provided by Microsoft is used to help the user to manage your WinCE device for any location. No matter where you are, the <u>cerdisp</u> provides a convenient environment on your Desktop PC that allows you to remotely control your XPAC.

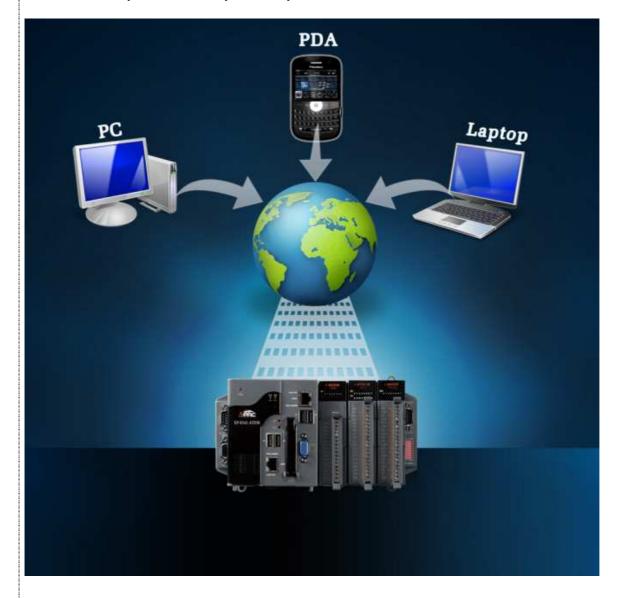

| Classification | System and Application FAQ on XPAC |         |       |      |           | No.  | 2-016-00 |
|----------------|------------------------------------|---------|-------|------|-----------|------|----------|
| Author         | WeiKai                             | Version | 1.0.0 | Date | 2011/3/21 | Page | 2/4      |

## **Executing the cerdisp**

(The XPAC and the PC are connected using DHCP or a static IP via the LAN network)

To use the cerdisp, perform the following steps:

## From the XPAC Side

Step 1: Double click cerdisp.exe from the "\System disk\Tools\Remote Display" folder

| Address \System_Disk\Tools\Re | ddress \System_Disk\Tools\Remote_Display |             |                   |  |  |  |  |  |
|-------------------------------|------------------------------------------|-------------|-------------------|--|--|--|--|--|
| Name                          | Size                                     |             | Date Modified     |  |  |  |  |  |
| PPC                           |                                          | File Folder | 3/30/2011 8:30 PM |  |  |  |  |  |
| ⊕ cerdisp )                   | 10.5KB                                   | Application | 7/9/2009 4:05 AM  |  |  |  |  |  |
| (apricerdisp                  | 53 bytes                                 | Shortcut    | 7/9/2009 4:05 AM  |  |  |  |  |  |

If the cerdisp.exe is working, it is showing icon in taskbar.

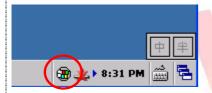

## From the PC Side

Step 2: Download the cerhost to your host PC.

The "cerhost.exe" file is located at

- 1. CD:\pc\_tools\Remote\_Display\
- 2. <a href="ftp://ftp.icpdas.com/pub/cd/xp-8000-ce6/pc">ftp://ftp.icpdas.com/pub/cd/xp-8000-ce6/pc</a> tools/remote display/ (XP-8000-CE6)

  <a href="ftp://ftp.icpdas.com/pub/cd/xpac-atom-ce6/pc">ftp://ftp.icpdas.com/pub/cd/xpac-atom-ce6/pc</a> tools/remote display/ (XP-8000-Atom-CE6)

Step 3: Run the cerhost.exe

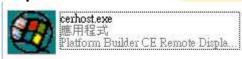

Step 4: Click the "File->Connect"

| Classification | System and Application FAQ on XPAC |         |       |      |           | No.  | 2-016-00 |
|----------------|------------------------------------|---------|-------|------|-----------|------|----------|
| Author         | WeiKai                             | Version | 1.0.0 | Date | 2011/3/21 | Page | 3/4      |

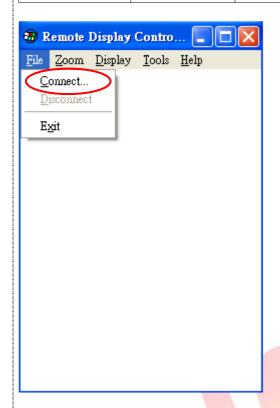

**Step 5:** it is searching XPAC and cost some time. If it is found a device will showing below picture. Please check IP address is your XPAC IP.

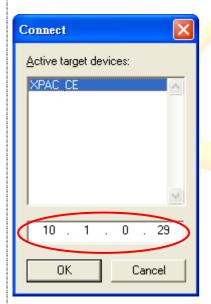

5.1. Click the "OK" button.

**Step 6:** It is connecting device and cost some time.

| Classification | System and Application FAQ on XPAC |         |       |      |           | No.  | 2-016-00 |
|----------------|------------------------------------|---------|-------|------|-----------|------|----------|
| Author         | WeiKai                             | Version | 1.0.0 | Date | 2011/3/21 | Page | 4/4      |

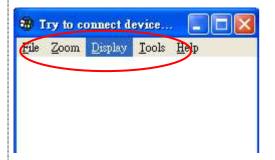

Step 7: If connect success. It will showing below picture.

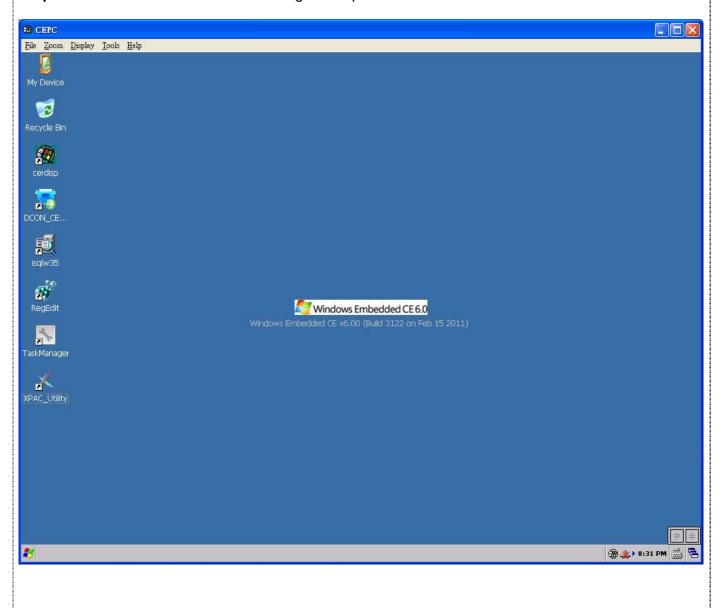

ICP DAS Co., Ltd. Technical document